## **Instalación, Técnicas y Metodología de Elaboración de Mapas Conceptuales con CmapTools Lic. Guillermo Gallegos Candela**

#### **Mapas Conceptuales**

"Un mapa conceptual es un recurso esquemático para presentar un conjunto de significados conceptuales incluidos en una estructura de proposiciones". Novak

Los mapas conceptuales, son una técnica que cada día se utiliza más en los diferentes niveles educativos, desde preescolar hasta la Universidad, utilizados como técnica de estudio hasta herramienta para el aprendizaje, ya que permite al docente ir construyendo con sus alumnos y explorar en estos los conocimientos previos y al alumno organizar, interrelacionar y fijar el conocimiento del contenido estudiado. El ejercicio de elaboración de mapas conceptuales fomenta la reflexión, el análisis y la creatividad.

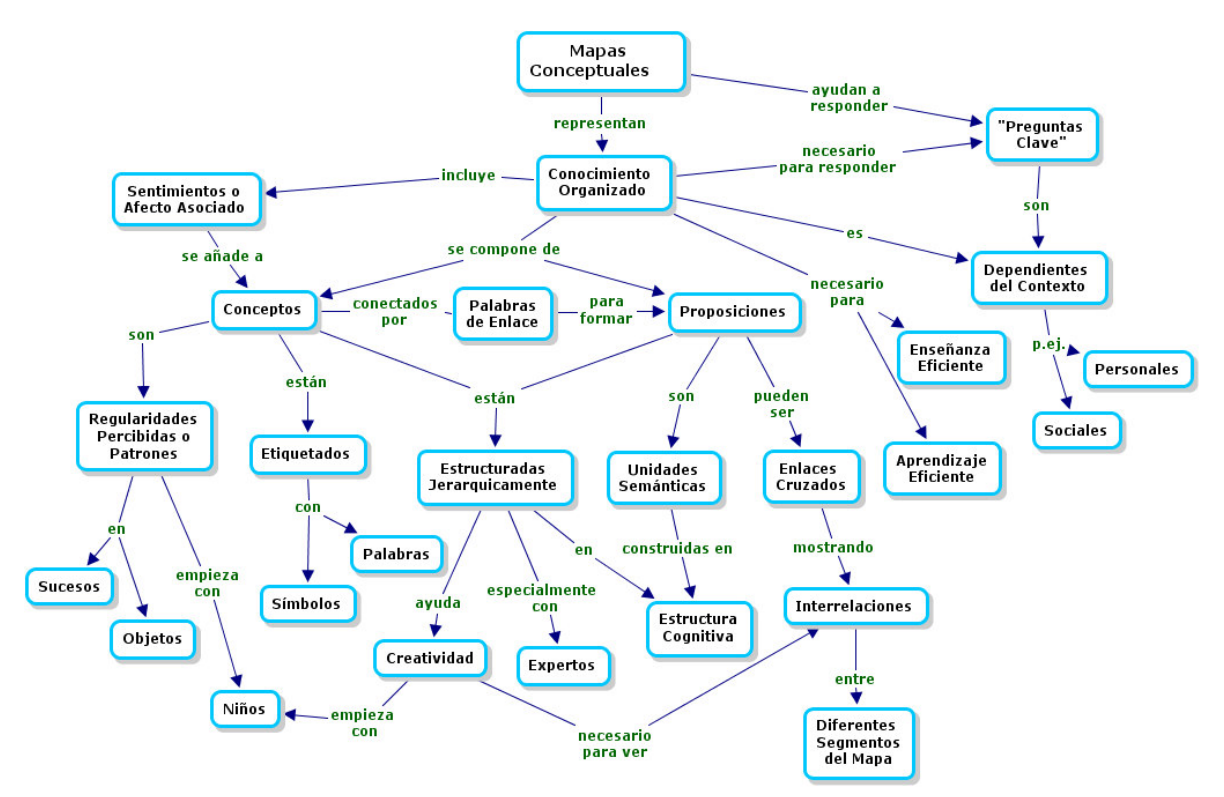

Sus elementos básicos son:

- **Ideas o conceptos:** Es considerado como aquella palabra que se emplea para designar cierta imagen de un objeto o de un acontecimiento que se produce en la mente del individuo.
- **Proposición:** Dos o más conceptos unidos por palabras de enlace para formar una unidad semántica
- **Las palabras de enlace:** Son las preposiciones, las conjunciones, el adverbio y en general todas las palabras que no sean concepto y que se utilizan para relacionar estos y así armar una "proposición" Ej. : para, por, donde, como, entre otras. Las palabras enlace permiten, junto con los conceptos, construir frases u oraciones con significado lógico y hallar la conexión entre conceptos.

Otros elementos:

- **Líneas y Flechas de Enlace:** En los mapas conceptuales convencionalmente, no se utilizan las flechas porque la relación entre conceptos esta especificada por las palabras de enlace, se utilizan las líneas para unir los conceptos.
- **Las Flechas:** Novak y Gowin reservan el uso de flechas "... solo en el caso de que la relación de que se trate no sea de subordinación entre conceptos", por lo tanto, se pueden utilizan para

representar una relación cruzada, entre los conceptos de una sección del mapa y los de otra parte del "árbol" conceptual.. La flecha nos indica que no existe una relación de subordinación. Por ejemplo: agua, suelo, fruta.

• **Conexiones Cruzadas:** Cuando se establece entre dos conceptos ubicados en diferentes segmentos del mapa conceptual, una relación significativa.

Procedimiento general para construir un mapa conceptual:

- **Primero:** Lea un texto e identifique en él las palabras que expresen las ideas principales o las palabras clave. No se trata de incluir mucha información en el mapa, sino que ésta sea la más relevante o importante que contenga el texto.
- **Segundo:** Cuando haya terminado, subraye las palabras que identificó; asegúrese de que, en realidad, se trata de lo más importante y de que nada falte ni sobre. Recuerde que, por lo general, estas palabras son nombres o sustantivos comunes, términos científicos o técnicos.
- **Tercero:** Identifique el tema o asunto general y escríbalo en la parte superior del mapa conceptual, encerrado en un óvalo o rectángulo.
- **Cuarto:** Identifique las ideas que constituyen los subtemas ¿qué dice el texto del tema o asunto principal? Escríbalos en el segundo nivel, también encerados en óvalos.
- **Quinto:** Trace las conexiones correspondientes entre el tema principal y los subtemas.
- **Sexto:** Seleccione y escriba el descriptor de cada una de las conexiones que acaba de trazar.
- Séptimo: En el tercer nivel coloque los aspectos específicos de cada idea o subtema, encerrados en óvalos.
- **Octavo:** Trace las conexiones entre los subtemas y sus aspectos.
- **Noveno:** Escriba los descriptores correspondientes a este tercer nivel.
- **Décimo:** Considere si se requieren flechas y, en caso afirmativo, trace las cabezas de flecha en los conectores correspondientes.

Tipos de Mapas Conceptuales por su forma:

- **Textuales:** Aquellos compuestos de textos encerrados en Elipses.
- **Gráficos:** Usado para el nivel Primario, los conceptos son reemplazados por imágenes.

## Instalación del CmapTools

Clic sobre el programa de instalación. Presionar SIGUIENTE y Aceptar el contrato, nuevamente SIGUIENTE hasta terminar con la instalación.<br>InstallAnywhere

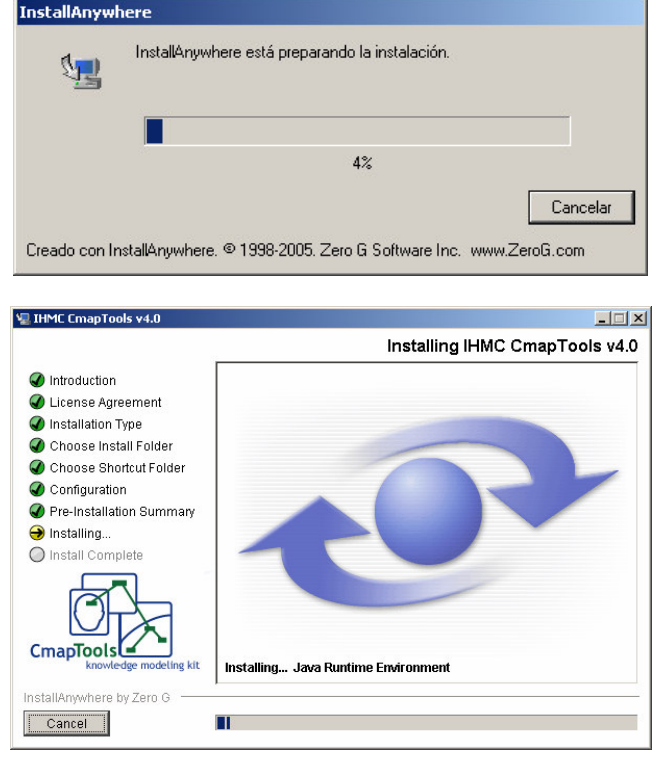

## **► Usando CmapTools**

La ventana Vistas muestra toda la organización de la herramienta CmapTools. Desde aquí usted puede organizar los mapas y los recursos en carpetas, en el disco de su computador y a través del servicio remoto son compartidos con la comunidad de Cmap.

La ventana Vistas contiene 04 botones en el lado izquierdo de la ventana. Presionando clic en estos botones tendrá acceso a diferentes localizaciones de Cmaps y Recursos que se mostrarán en el lado derecho de la ventana.

- 1. Cmaps en Mi computador: Aparece automáticamente seleccionado. Esta localización contiene todos los mapas y recursos alojados localmente en su computador.
- 2. Cmaps Compartidos en Sitios: Mapas Compartidos son guardados de forma remota en Servidores de CmapTools, y son fácilmente visibles y editables por usuarios de CmapTools alrededor del mundo. Los mapas guardados aquí también generan automáticamente una página web y

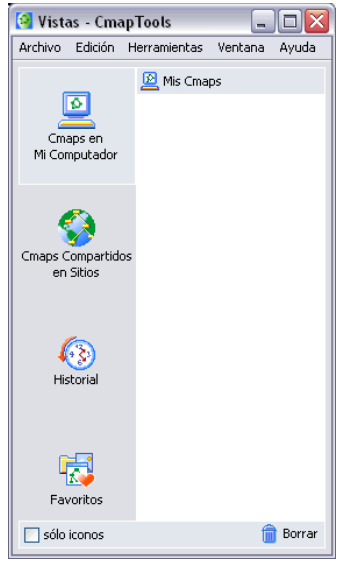

pueden ser observados por cualquier usuario solo utilizando un explorador de internet. Puedes guardar tus mapas en este sitio si quieres que todo el mundo los pueda observar.

- 3. Historial: Despliega un registro de los mapas que has editado o visitado. En esta sección Usted puede limpiar el historial presionadno un clic en el botón Limpiar, se encuentra en la parte superior derecha de la lista del historial.
- 4. Favoritos: Usted puede adicionar Mapas y Recursos a su lista de favoritos seleccionando el mapa que se encuentra en el lado derecho de la ventana, y presionado un clic en el menú, Edición, Adicionar a Favoritos.

#### ► Creando un Mapa

En la ventana **Vistas – CmapTools,** seleccionamos **Archivo**, y presionamos un clic en **Nuevo Cmap**.

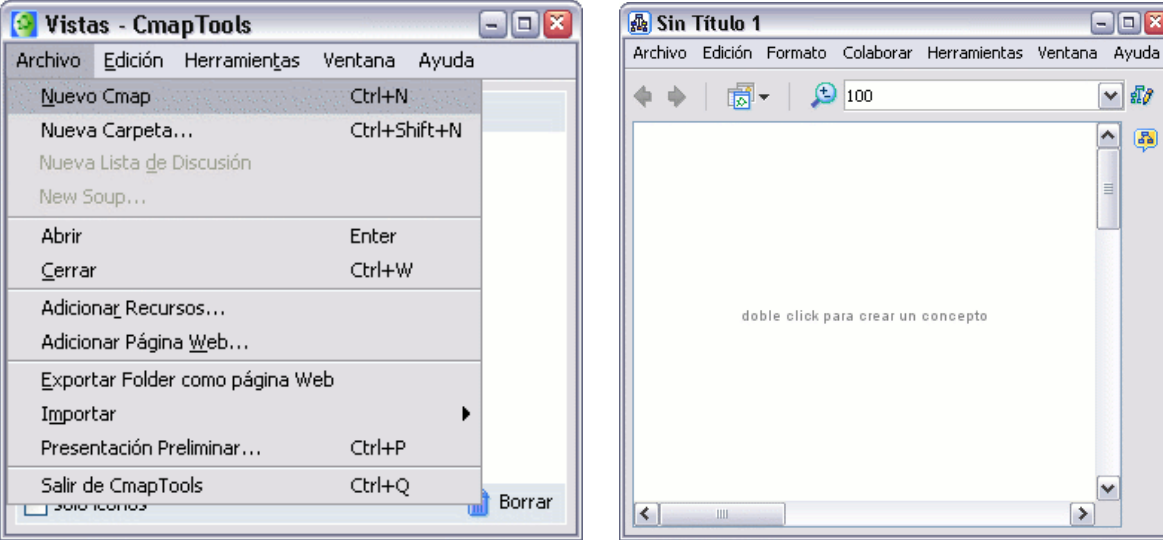

Un nuevo Cmap se abre con el nombre **Sin título 1**.

## Añadir un concepto a un Mapa

Usando el botón izquierdo del ratón, presione un doble clic en cualquier punto del mapa. ( También puede realizarlo usando el menú 'Editar' y seleccionando "Nuevo Concepto" ). Aparecerá una forma con signos de interrogación dentro.

Ahora solo tiene que hacer clic con el botón izquierdo del ratón sobre la forma, y podrá modificar su contenido e introducir el nuevo **concepto**.

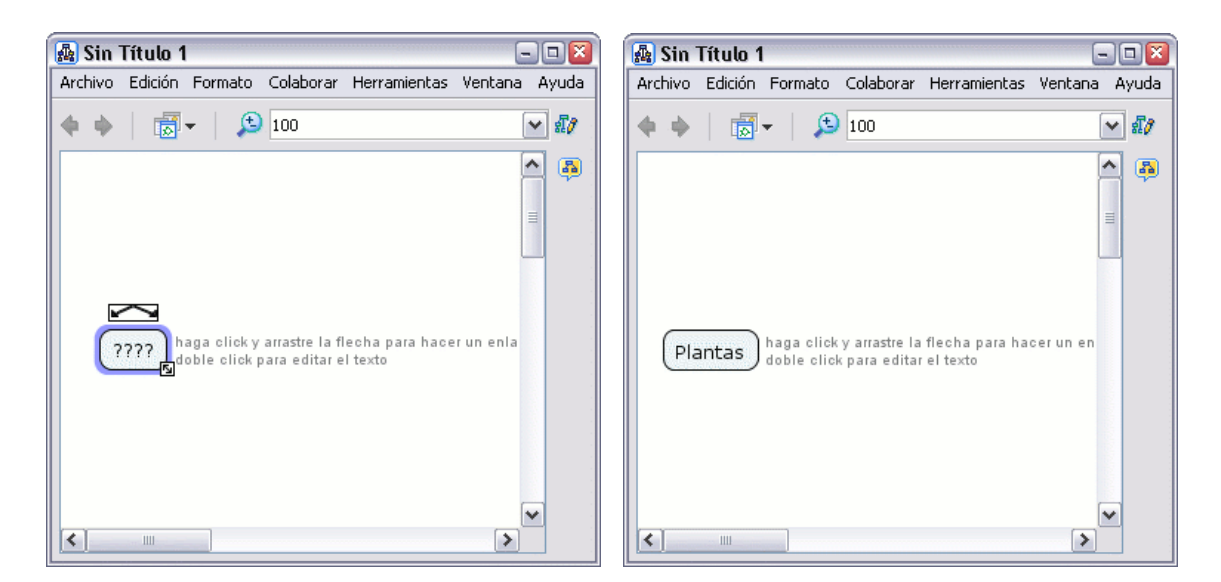

#### Crear una Nueva Proposición desde un Concepto

Presionamos un clic con el botón izquierdo sobre el concepto con el que queremos hacer la proposición.

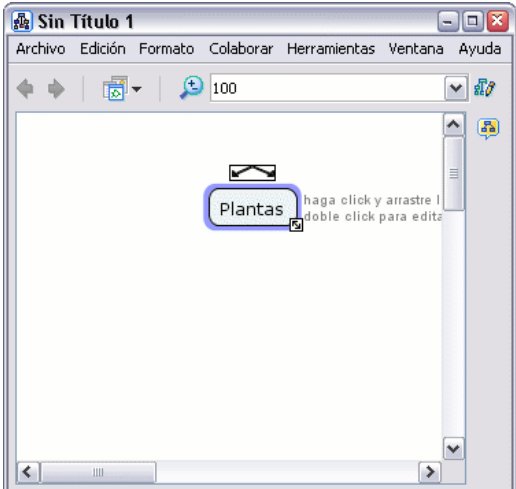

Con el botón izquierdo del ratón presionamos un clic sobre las flechas que aparecen sobre el concepto y arrastramos el ratón, aparecerá una flecha que se desplaza según el puntero. Cuando soltemos el ratón aparecerá una nueva caja en el lugar donde hemos soltado el ratón y en mitad de la linea de enlace tendremos la posibilidad de escribir el nexo de unión entre un concepto y otro.

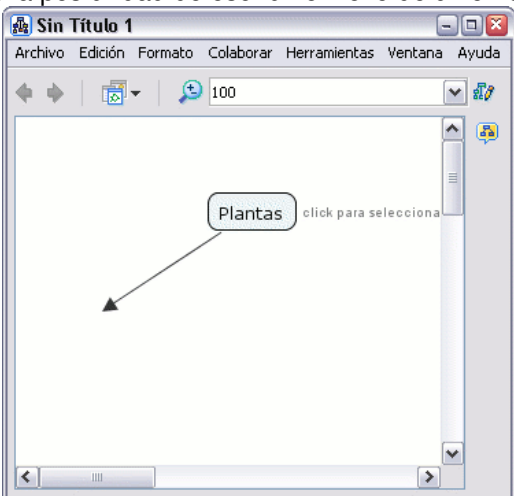

Sobre el recuadro en el que escribiremos el nexo también hay flechas por si queremos añadir conceptos a la proposición con el mismo nexo.

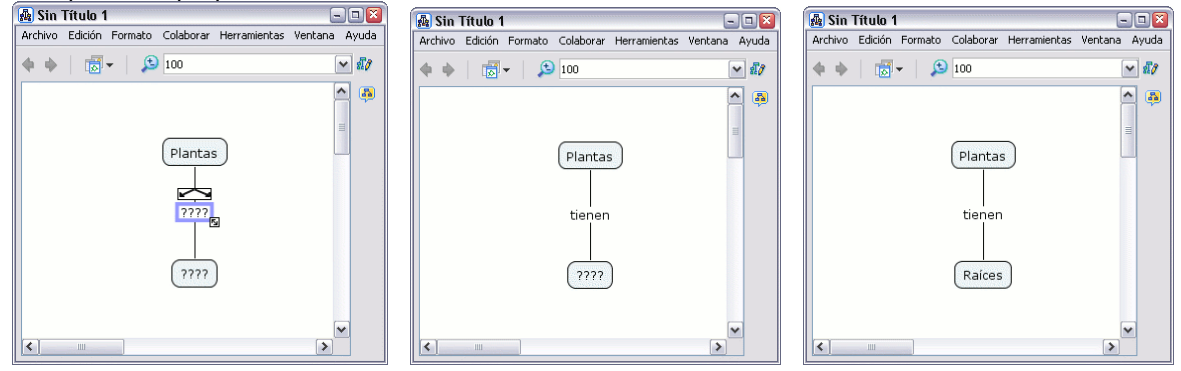

## Guardar un Mapa

Seleccione **Archivo, Guardar Cmap** si quiere guardar un mapa ya existente, o **Guardar Cmap Como** para guardar un nuevo mapa.

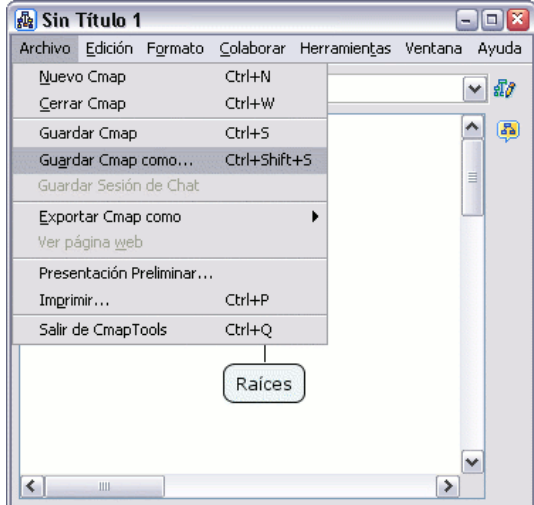

Aparecerá la ventana **Guardar Cmap Como**. Aquí deberá completar los diferentes campos, aunque no todos son necesarios.

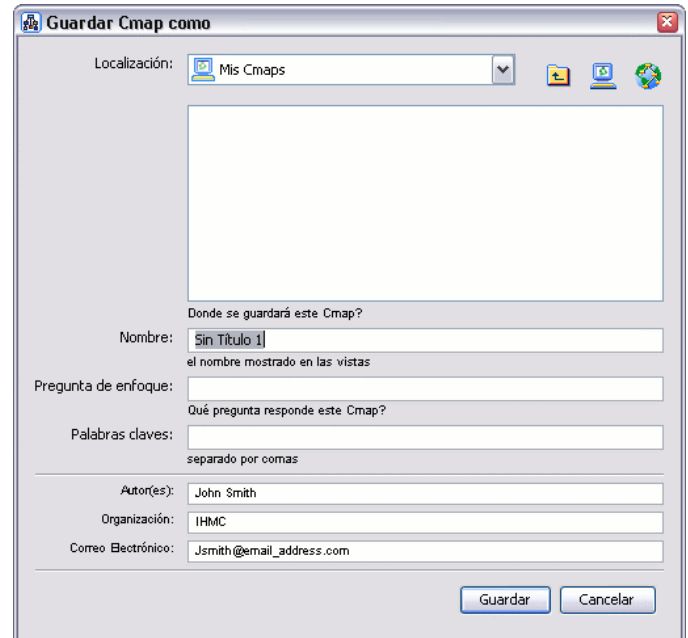

Una vez completado los distintos campos, presione en el botón **Guardar**, para guardar el mapa en la carpeta **Cmaps en Mi Computador** .

En la ventana **Guardando Cmap** podrá observar el progreso de la operación.

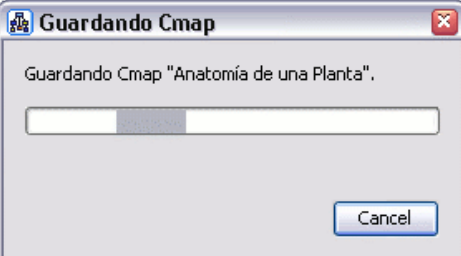

En la ventana **Vistas - CmapTools**. El Cmap que ha guardado aparecerá bajo el recuadro **Mis Cmaps**.

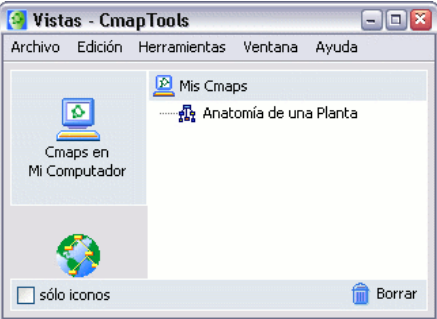

#### Importar Recurso Imagen

Para importar un recurso, presione un clic en **Archivo** y seleccione **Adicionar Recursos**

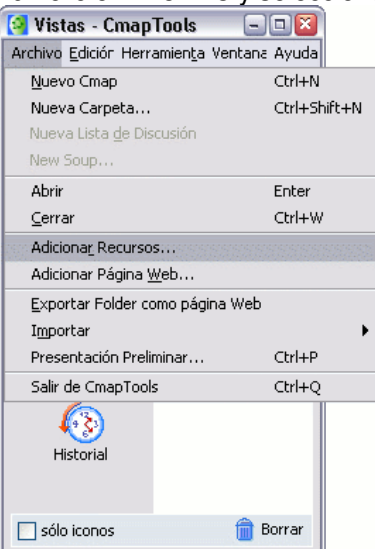

En la ventana **Adicionar Recursos** puede navegar por sus carpetas para añadir los recursos que vaya a usar en sus mapas. Una vez encontrado el recurso que desea añadir, presione en él y luego en el botón **Adicionar.**

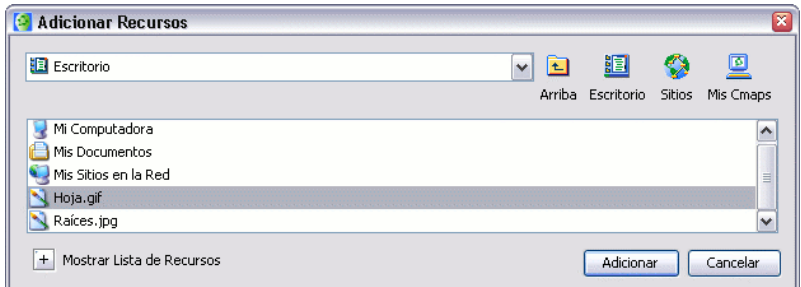

Después de presionar en el botón **Adicionar**, aparecerá la ventana **Editar propiedades del recurso**. Una vez haya terminado de describir el enlace al recurso, presionamos en el botón **Aceptar**, el recurso se copiará en la carpeta Mis Cmaps.

**M** Vistas - CmanTools

**CIOR** 

El recurso añadido aparecerá ahora en la lista de la ventana **Vistas - CmapTools**

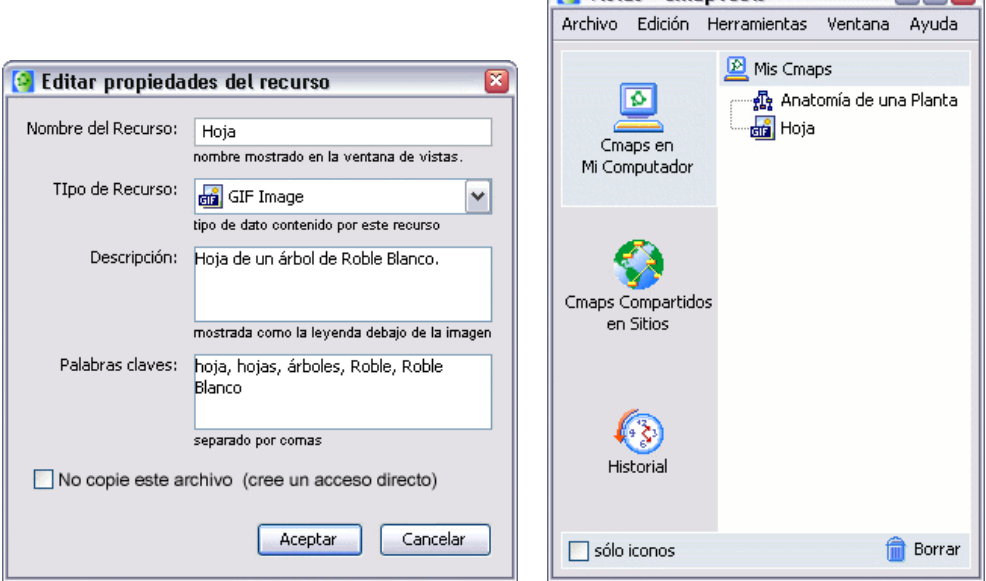

## Formato de Conceptos, Palabras de Enlace y Líneas de Enlace

Para cambiar la fuente y tamaño del texto, seleccione cualquier número de conceptos o enlaces de frases.

Presione un clic con el botón derecho sobre lo seleccionado, y vaya a **Formato de Estilos**. En el sub-menú que aparece escoja **Fuente, Objeto o Línea**.

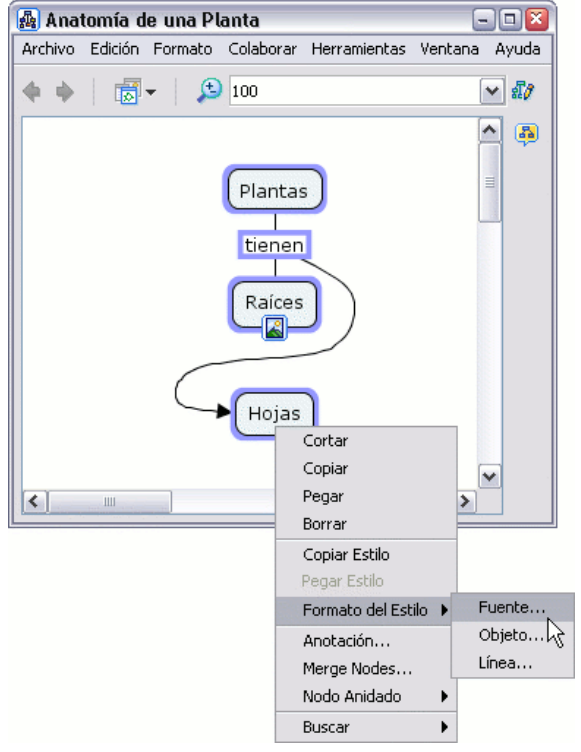

- **Estilo de Fuente**: Nos aparece la ventana para cambiar el formato a nuestros textos, desde negrita, ital9ca, tipo de letra, tamaño, alineación entre otros.
- **Objeto:** Permite cambiar la forma de nuestros objetos y colocarle hasta imágenes.
- **Línea:** Establecemos la dirección de la flecha, si es una línea o curva.

• **Cmap:** Esta sección permite colocar un fondo a nuestro mapa o imagen de fondo.

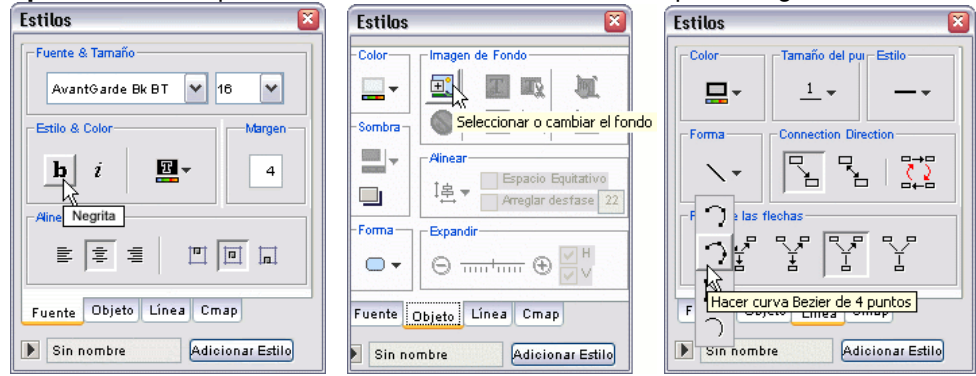

Puede modificar el formato del texto en el mapa. El **Cambio de Mayúsculas** aparece como submenú de **Formato** que se encuentra en el menú principal del programa<br>**ELECO** 

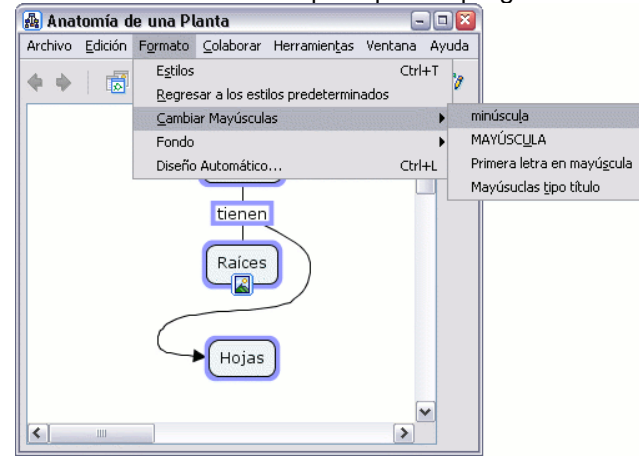

#### Nodos Anidados y Asociaciones

Puede proveer más detalles acerca de un tema poniendo términos de un mapa dentro de un **nodo anidado**. Los nodos anidados se usan cuando se quiere añadir información extra, con acceso rápido, para un concepto expansible. Para crear un nodo anidado, comience seleccionado los términos del mapa que quiere incluir en el nodo. Puede hacer esto con la tecla Ctrl + botón izquierdo del ratón. Después presione un clic con el botón derecho del ratón sobre uno de los términos seleccionados y escoja la opción **Crear** que cuelga de **Nodo Anidado**.

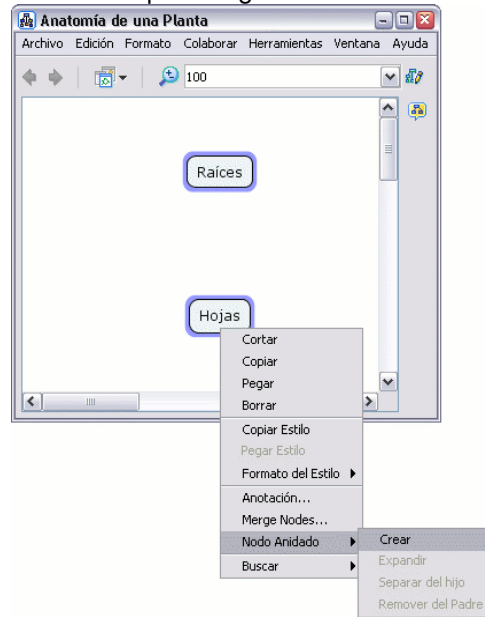

Ahora, el nodo anidado creado rodea, o anida, los términos del mapa que seleccionó. Inicialmente el nodo anidado aparece en su *modo expandido* con un juego de flechas a la derecha.

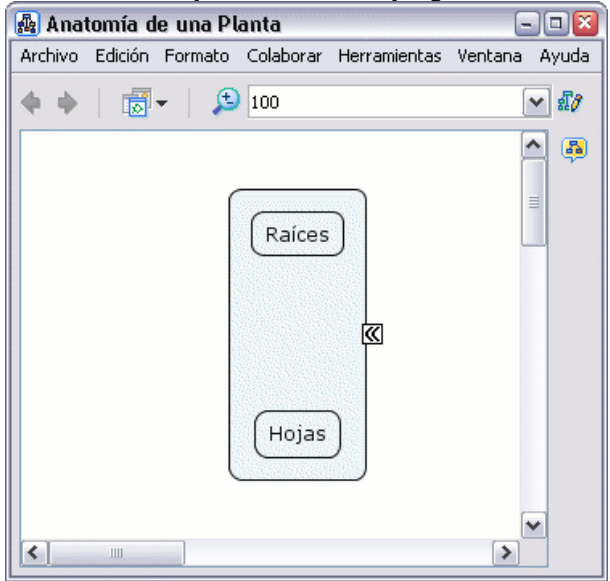

Presione un clic sobre el juego flechas se puede expandir y contraer el nodo anidado Una vez contraído el nodo, entra en **modo etiqueta**, y puede introducir un nombre en ésta.

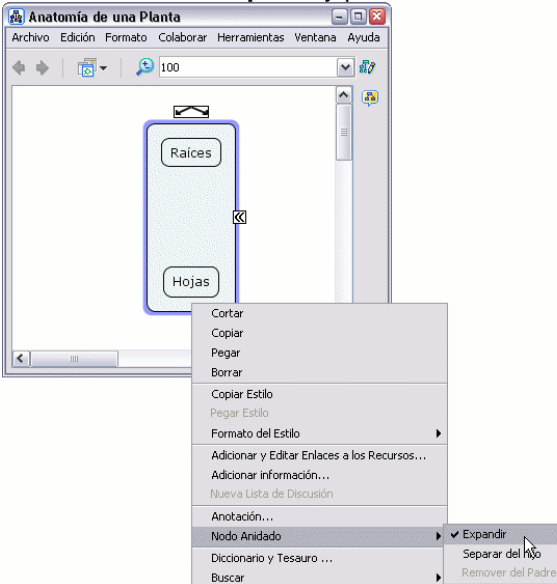

Los términos del mapa dentro del nodo anidado pueden seguir usándose como términos normales del mapa. En su modo etiqueta, ésta también puede usarse como un concepto más del mapa, pudiendo formar parte de proposiciones.

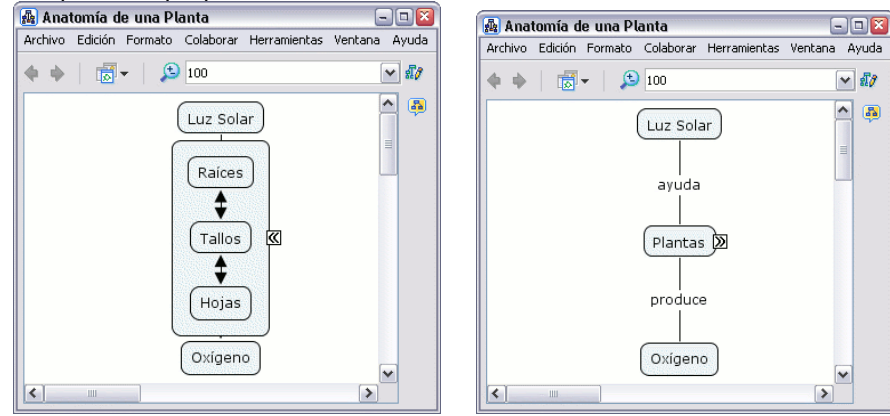

## **Hipervínculos a Mapas Conceptuales y otros Documentos**

#### Agregar todo tipo de Recursos en nuestros Cmap

Un recurso puede ser añadido a un concepto del Cmap arrastrándolo desde el escritorio a la Ventana Vistas, y de ahí arrastrados nuestros Mapas. Los recursos que reconoce Cmap son de todo tipo, desde archivos DOC, PPT, PPS, Imágenes, Videos, Sonidos, etc. Los mismos que pueden ser agregamos como vínculos en nuestras definiciones.

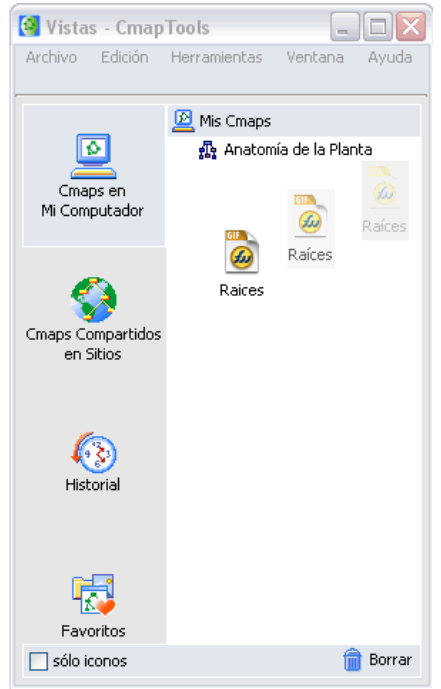

Después de arrastrar el recurso hasta la ventana **Vistas - CmapTools** , aparecerá la ventana "**Editar propiedades del recurso**. Presione un clic en el botoón **Aceptar** cuando haya terminado de describir el recurso.

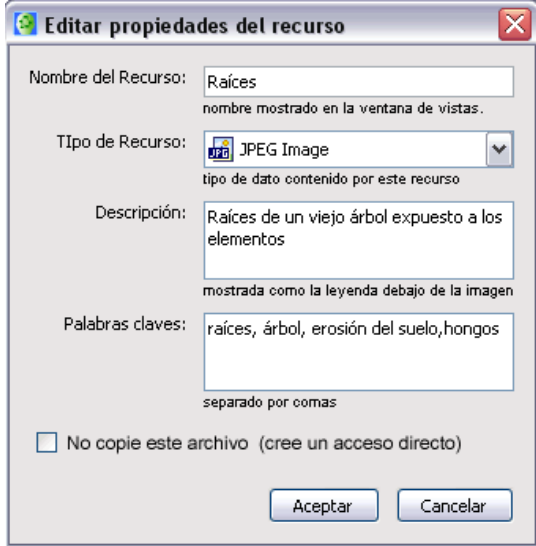

Los recursos a los que tiene acceso desde **Mis Cmaps** o **Sitios** pueden ser arrastrados dentro del Cmap.

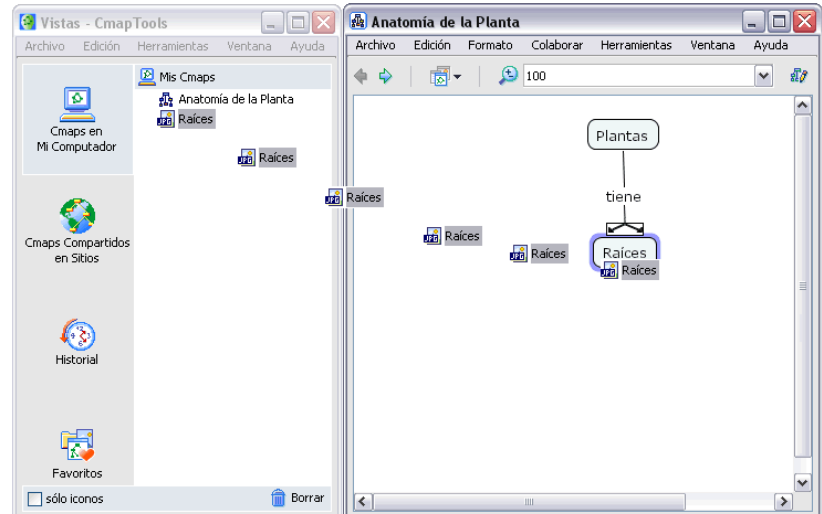

Después de arrastrar el recurso desde **Vistas -CmapTools** hasta un concepto del Cmap, la ventana **Adicionando enlaces de recurso para [.. ]** . Presione un clic en el botón **Aceptar** para añadir el enlace del recurso seleccionado al concepto del Cmap.

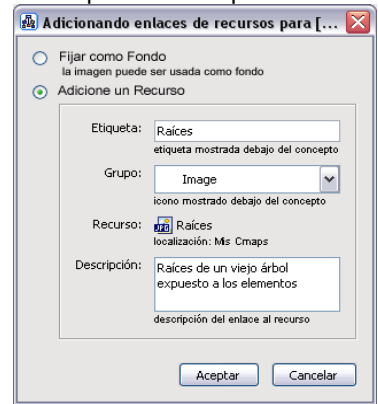

## Creando Hipervínculos Páginas Web

Puede importar enlaces a internet hasta **Cmaps en Mi Computador** o **Sitios Compartidos** en los que tenga permiso de escritura. Para crear un enlace a una dirección de internet, presione un clic en el menú **Archivo** y luego sobre **Adicionar Página Web**.

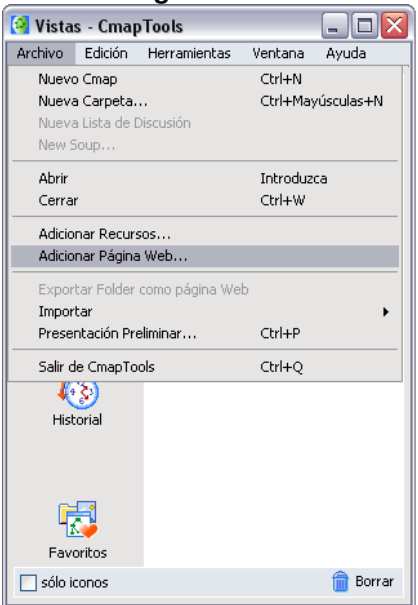

Aparecerá la ventana **Adicionar Página Web** donde deber introducir la información sobre el enlace a la dirección de internet. Presione el botón **Aceptar** y será adicionada.

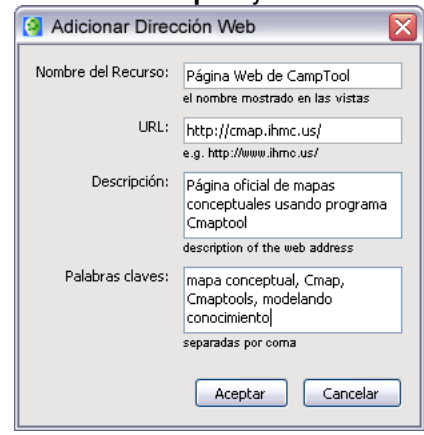

Ahora aparecerá un icono de enlace a la dirección de internet guardada.

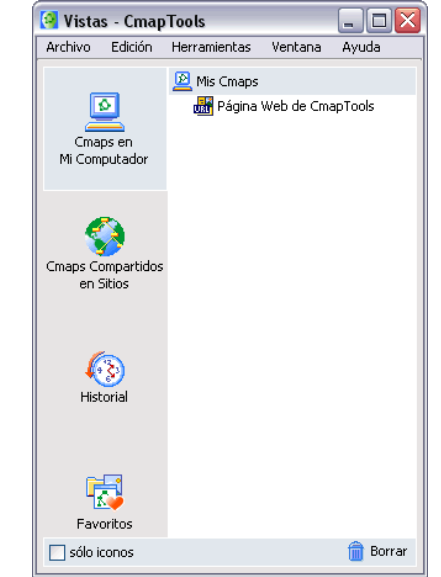

# **Servidor Cmap de WebEducativa.net**

#### Uso del Servidor Cmap WebEducativa.net

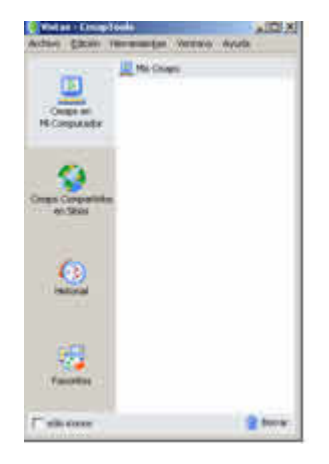

Para poder acceder a una de las Carpetas de nuestro Espacio WebEducativa.net para alojar tus Mapas Conceptuales, primero debes estar REGISTRADO, nosotros te enviaremos un USUARIO y CLAVE; al recibir esta información, descárgate el CmapTools de nuestra página (versión 3.10) e instálalo en tu computadora.

Carga tu Cmaptools, debe aparecerte inicialmente una ventana Vistas - CampTools, como se muestra en la imagen del extremo izquierdo.

Observa que esta ventana cuenta con una opción de menú, ubica en la misma **HERRAMIENTAS**, selecciona **BUSCAR** y finalmente **CMAP Y RECURSOS...** como se muestra en la imagen del extremo derecho.

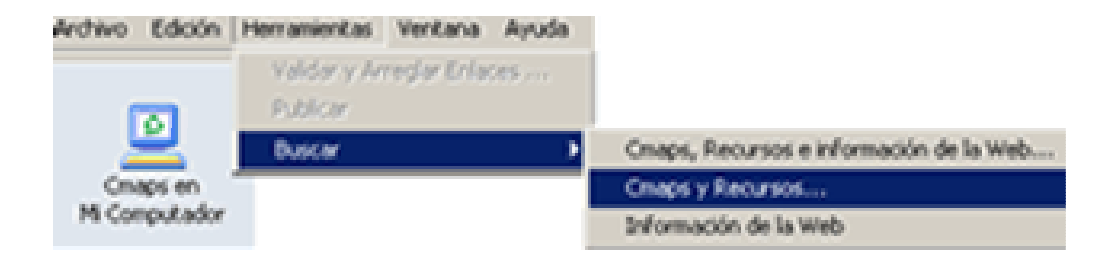

Al aparecer la ventana Search, es importante que coloques en el recuadro A buscar WebEducativa.net, y en Donde Buscar: sólo debe estar marcado Sitios. Observa esta opciones mencionadas en la imagen de la parte inferior. Posiblemente no cuentes con el área Donde Buscar, para que aparezca esta área debes observar en esta imagen en la parte inferior debajo de las dos carpetas que dice WebEducativa.net un recuadro que dice Oculta búsqueda, anteriormente aprecio ahí mostrar búsqueda, cámbialo y obtendrás esta vista presentada.

Presionando el botón Buscar, se iniciará la búsqueda de nuestro espacio Web, y aparecerá dos carpetas con el texto WebEducativa.net (Perú), la que permite el ingreso es la segunda la que muestra el icono de una carpeta acompañada del icono del CmapTools, esto nos indica que es nuestra carpeta en donde podemos alojar directamente nuestros mapas y permite el acceso para ser visualizada desde la Web (tus mapas creados son publicados automáticamente en la Web). Dale doble clic sobre el icono y espacio de color AZUL para ingresar a trabajar desde el CmapTools sobre nuestros espacios.

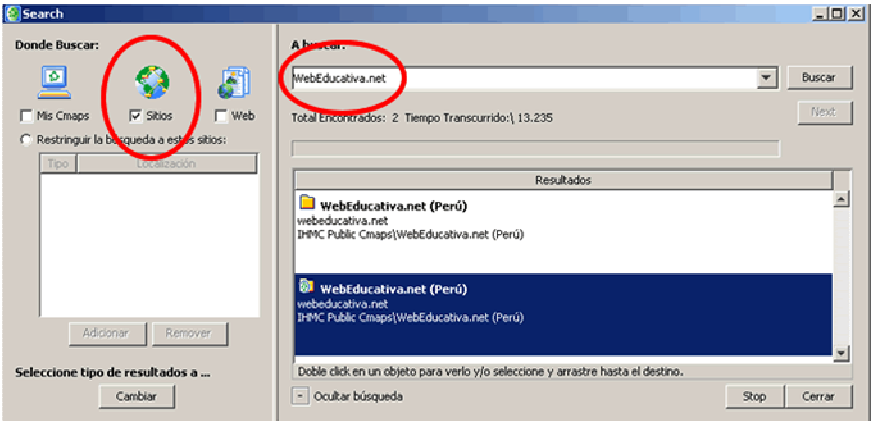

Nos debe aparecer la ventana del espacio Web de WebEducativa.net (Perú) y la lista de Carpetas existentes por institución educativa o profesores investigadores, lo que debes hacer es ingresar a tu CARPETA existente y al momento de iniciar tu trabajo dentro de dicha carpeta (al crear otras carpetas, insertar mapas y/o añadir recursos) te va a solicitar el USUARIO y CLAVE de acceso, basta colocarlo una vez y en cada trabajo que realizas te reconocerá como administrador de dicho espacio. Recuerda que debes realizar tus Mapas y guárdalos como un archivo CmapTools,

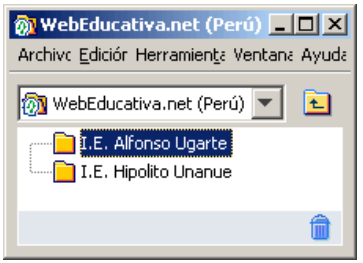

no requieres exportarlos a HTML para la Web, ya que este espacio reconoce dichos mapas de CmapTools y los muestra como Páginas Web.

Finalmente si quieres que tus alumnos/colegas puedan visualizar tus creaciones, ingresa en http://Mapas.WebEducativa.net y en nuestro Mapa Principal ubica el recuadro con esquinas redondeadas de color AZUL que dice ESPACIO WEBEDUCATIVA, dale clic en el icono que muestra en la parte inferior y podrás acceder a la opción Web de visualización de los mapas existentes en nuestro ESPACIO, puedes navegar por el mismo, suerte.

Si tienes alguna duda de como trabar estas opciones, no dudes en comunicarte con nosotros enviándonos un correo a info@WebEducativa.net

#### Colaboración Sincrónica

Usted puede colaborar con multiples usuarios de CmapTools al mismo tiempo si usted cuenta con conexión internet. Inice copiando un mapa en el cual quiera trabajar con otros usuarios en **sitos compartidos de internet** en el CmapTools. Ofrece a otros la oportunidad de colaborar sincrónicamente en compartir un mapa, con clic-izquierdo el icono esta en la parte superior derecha de el mapa puede conectarse en colaboración.

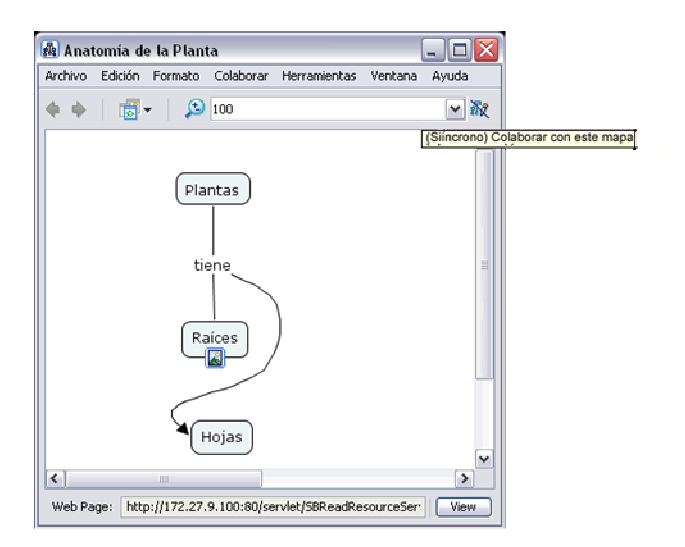

El botón de Colaboración Sincrónica esta avilidado, en la ventana del mapa, confirmando que el mapa esta ahora listo para la colaboración sincrónica.

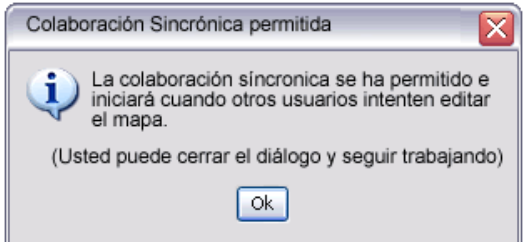

Si usted no es creador o administrador del mapa, y usted quiere colaborar sincrónicamente en este mapa con otros usuarios, espere una respuesta de la sesón de colaboración. La Respuesta de la Sesión de Colaboración" automaticamente se abre una ventana donde te permite editar otro mapa. En vez de solicitar una sesión, usted puede trabajar alternativamente son su propia copia del Cmap y la corrige. Usted también puede cambiar la identificación del usuario o utilizar la que por defecto tiene. Para expresar al dueño o administrador de el mapa su interés de colaboraciónn asíncrona presione clic en el botón solicitar colaboración.

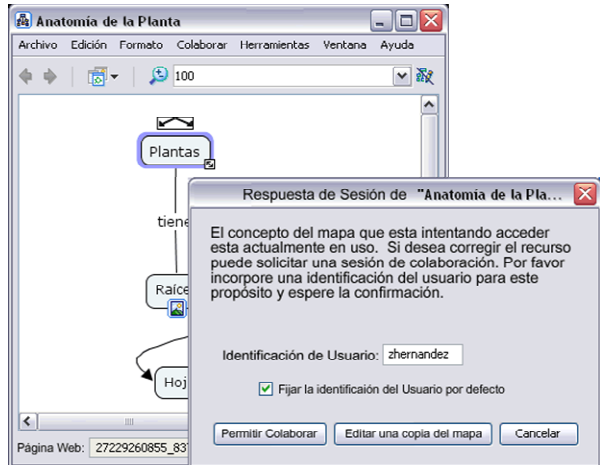

La ventana de respuesta de la colaboración informa al dueño o administrador de la sesión de la colaboración respuesta a permitir la colaboración. El usuario ingrea su identificación y ofrece al dueño o administrador, iniciar la sesión de colaboración presionando un clic en el botoón de Colaborar.

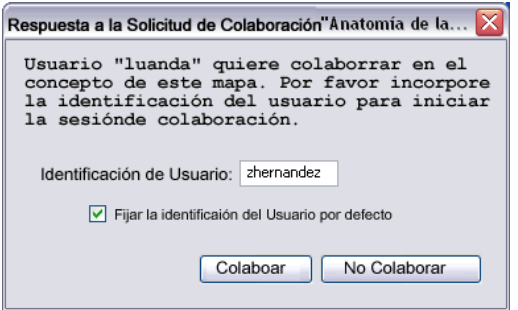

La Colaboracón sincrónica es aceptada por el administrador o usuario del mapa, la lista de los participantes puede modificar o adicionar a el mapa. Algunos de los cambios realizados durante la sesión de colaboración sincrónica son avilitados por todos en la sesión mostrada. Los usuarios además pueden comunicarse via texto en un cuadro de diálogo que se encuentra al lado derecho del mapa, y presionando un clic en el botón enviar, le llegara el texto al usuario.<br>**Relatatoria** de la Plata

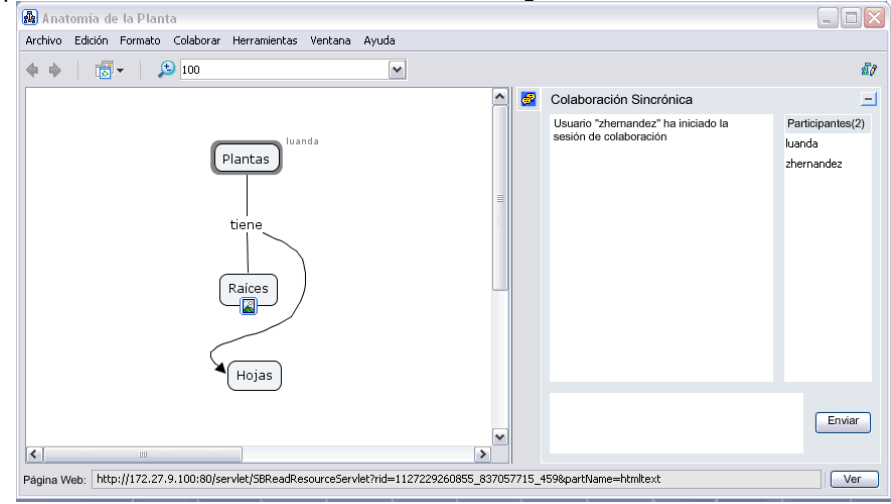